# 31<sup>st</sup> ANNUAL REPORT

2022-2023

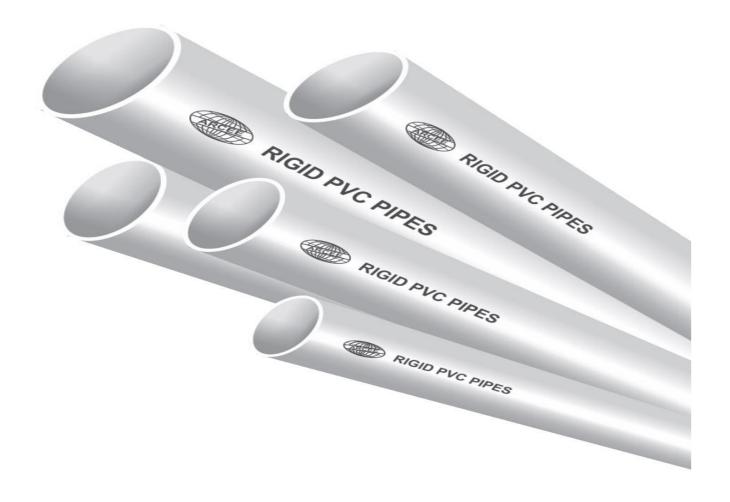

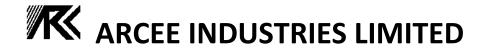

# **BOARD OF DIRECTORS & KEY MANAGERIAL PERSONNEL (KMP)**

SMT. SHRUTI GUPTA WHOLE TIME DIRECTOR (DIN – 01742368)

SH. GOURAV JINDAL DIRECTOR (DIN – 08382031)

SH. MANOJ GOYAL DIRECTOR (DIN – 00067155) (Resign on August 14,2023)

SH. PANKAJ AGARWAL DIRECTOR (DIN – 00020220)

SH. AKSHAT GUPTA DIRECTOR (DIN – 00284927) (w.e.f. 10.02.2023)

#### KMP OF THE COMPANY

MS. SRISHTI COMPANY SECRETARY & COMPLIANCE OFFICER

MR. OM PARKASH CHIEF FINANCIAL OFFICER

## **AUDITORS**

M/S. AKANKSHA CHUG & ASSOCIATES CHARTERED ACCOUNTANTS 32-S, MODEL TOWN HISAR – 125 005 (HARYANA)

#### **REGD. OFFICE & WORKS**

7<sup>th</sup> K.M. BARWALA ROAD TALWANDI RANA HISAR - 125 001 (HARYANA) PH. : 98120-20111, 98120-40111 E-mail ID : arceeind@rediffmail.com

Website: www.arceeindustries.in

#### **REGISTRAR & SHARE TRANSFER AGENT**

MAS SERVICES LIMITED T-34, 2<sup>ND</sup> FLOOR, OKHLA INDL. AREA PHASE – II, NEW DELHI – 110 020 PH.: 011-26387281, 26387282

FAX: 011-26387384

E-mail ID: info@masserv.com

| CONTENTS                                           |                 |  |
|----------------------------------------------------|-----------------|--|
| Notice                                             | _ 1             |  |
| Directors' Report                                  | _ 11            |  |
| Report on Corporate Governance                     | _ 27            |  |
| Auditors' Report                                   | 42              |  |
| Balance Sheet                                      | <sub>-</sub> 52 |  |
| Statement of Profit & Loss                         | 53              |  |
| Cash Flow Statement                                | 54              |  |
| Accounting Policies                                | 56              |  |
| Additional Information to the Financial Statements | 60              |  |

# NOTICE

NOTICE is hereby given that the **31**<sup>st</sup> **Annual General Meeting (AGM) of ARCEE INDUSTRIES LIMITED** will be held on **Saturday, the 30**<sup>th</sup> **day of September, 2023** at 9:00 A.M. at its Registered office of the Company at 7th K.M. Barwala Road, Talwandi Rana, Hisar – 125001 to transact the following business:-

#### **ORDINARY BUSINESS:**

- 1. To consider and adopt the Audited Financial Statements of the Company for the financial year ended 31<sup>st</sup> March, 2023, together with the Reports of the Board of Directors and the Auditors' thereon.
- 2. To appoint a director in place of Sh. Akshat Gupta (DIN 00284927), who retires by rotation and being eligible, offers himself for re-appointment.

BY ORDER OF THE BOARD

#### **REGISTERED OFFICE**

7th K.M. Barwala Road Talwandi Rana, Hisar – 125001

Date: 14th August, 2023

CIN : L29120HR1992PLC031681

Phone : 98120-2011, 98120-40111

Email : arceeind@rediffmail.com

Website: www.arceeindustries.in

SRISHTI

**Company Secretary** 

#### **NOTES:**

- 1. A member entitled to attend and vote at the meeting is entitled to appoint a proxy to attend and vote instead of himself/herself and the proxy so appointed need not be a member of the Company.
- 2. The instrument appointing a proxy, duly completed, should be received not less than 48 hours before the commencement of the meeting at the registered office of the Company in order to make the proxies effective. A person appointed as proxy shall act on behalf of not more than fifty members and holding in the aggregate not more than ten percent of total share capital of the Company carrying voting rights. A member holding more than ten percent of the total share capital of the Company carrying voting rights may appoint a single person as proxy and such person shall not act as proxy for any other person or shareholder.
- 3. Corporate members intending to send their authorised representatives to attend the meeting are requested to send a certified copy of the Board resolution to the Company, authorising their representative to attend and vote on their behalf at the meeting.
- 4. Members can inspect proxies lodged with the Company during the period from 24 hours before the meeting to the conclusion of the meeting by giving notice, in writing, at-least three days in advance.
- 5. Members/proxies/authorised representatives should bring the duly filled attendance slip enclosed herewith to attend the meeting.
- 6. The register of Directors and Key Managerial Personnel and their shareholding, maintained under Section 170 of the Companies Act, 2013 will be available for inspection by the members at the AGM.
- 7. The register of Contracts or Arrangements in which the Directors are interested, maintained under Section 189 of the Companies Act, 2013 will be available for inspection by the members at the AGM.
- 8. In case of joint holders attending the meeting, only such joint holder who is higher in the order of names will be entitled to vote.
- 9. The business set out in the Notice will be transacted through electronic voting system and the Company is providing facility for voting by electronic means. Instructions and other information relating to e-voting are given in this Notice under Note No. 19. The Company will also send communication relating to remote e-voting which inter alia would contain details about User ID and password along with a copy of this Notice to the members, separately.
- 10. The Register of Members and Share Transfer Books of the Company will remain closed from Wednesday, 20<sup>th</sup> September, 2023 to Saturday, 30<sup>th</sup> September, 2023 (both days inclusive).
- 11. All documents referred to in the Notice will be available for inspection at the Registered Office of the Company during business hours on working days up to the date of the AGM.
- 12. Members holding shares in dematerialized form are requested to update the details pertaining to their shareholding such as change of address/name, bank details, ECS mandate, nominations, power of attorney etc. with their Depository Participants. However the members who hold shares in physical form may write to the Company Secretary or RTA at M/S. Mas Services Limited, T-34, 2<sup>nd</sup> Floor, Okhla Indl. Area, Phase II, New Delhi 110020 PH.: 011-26387281, 26387282 E-mail ID: info@masserv.com
- 13. The Securities and Exchange Board of India ('SEBI') has mandated the transfer of securities to be carried out only in dematerialised form (except in case of transmission or transposition of securities) effective from 1st April, 2019. Accordingly, requests for physical transfer of securities of listed entities shall not be processed from 1st April, 2019 onwards. In view of such amendment and in order to eliminate the risks associated with physical holding of shares, Members who are holding shares in physical form are hereby requested to dematerialized their holdings

- 14. Members who have not registered their e-mail addresses so far, are requested to register their e-mail address for receiving all communication including Annual Report, Notices, Circulars etc. from the Company electronically.
- 15. The Notice of the AGM alongwith the Annual Report 2022-2023 is being sent by electronic mode to those members whose e-mail addresses are registered with the Company/Depositories, unless any member has requested for a physical copy of the same. For members who have not registered their e-mail addresses, physical copies are being sent by the permitted mode. The Notice of the AGM alongwith the Annual Report 2022-2023 will also be available on the Company's website: www.arceeindustries.in.
- 16. Pursuant to Section 72 of the Companies Act, 2013, members holding shares in physical form are advised to file nomination in the prescribed Form SH-13 with the Company's share transfer agent. In respect of shares held in electronic/ demat form, the members may please contact their respective depository participant.
- 17. Members may please note that SEBI has made Permanent Account Number (PAN) as the sole identification number for all participants transacting in the securities market, irrespective of the amount of such transactions. SEBI has also made it mandatory for submission of PAN in the following cases: (i) Deletion of name of the deceased member(s) (ii) Transmission of shares to the legal heir(s) and (iii) Transposition of shares. Further, the Members are requested to kindly note that as per SEBI circular bearing no SEBI/HO/MIRSSD\_ RTAMB/PCIR/2021/655 dated 3rd November, 2021, it is mandatory for Members holding shares in physical form to register their PAN, KYC details, Bank Particulars and Nomination against their folio no. PAN is also required to be linked to Aadhar No. by the Members to be considered as valid PAN. Members are requested to provide Form ISR1, ISR2, Nomination Form duly filled and signed along with the hard copy of the following self-attested documents to RTA for registration against their respective folio(s):
  - Identity Proof: Copy of PAN Card/ Aadhar Card
  - Address Proof: Copy of Aadhar Card/ Passport/ Client Master List/ Utility Bill not over 3 months old
  - Bank Details: Copy of the cancelled cheque stating the name of the Member as account holder Contact Details: Mobile no., email ID
  - Nomination: Please provide Form SH13 duly filled and signed to RTA.

In the absence of any of the above information registered against your folio no., your folio no. will be frozen for any updation/ dividend payment as per the direction under the aforesaid Circular.

- 18. Instructions and other information relating to remote e-voting are as under:
  - I. Pursuant to the provisions of Section 108 and other applicable provisions, if any, of the Companies Act, 2013 and the Companies (Management and Administration) Rules, 2014 as amended and Regulation 44 of the SEBI (Listing Obligations and Disclosure Requirements) Regulations, 2015 the Company is pleased to provide to its members facility to exercise their right to vote on resolutions proposed to be passed in the meeting by electronic means. The members may cast their votes using an electronic voting system from a place other than the venue of the meeting ('remote e-voting').
  - II. The facility for voting through ballot paper system shall also be made available at the venue of the meeting and the members attending the meeting who have not cast their vote by remote e-voting shall be able to vote at the meeting through above voting system.
  - III. The members who have cast their vote by remote e-voting may also attend the meeting but shall not be entitled to cast their vote again.
  - IV. The Company has engaged the services of National Securities Depository Limited ("NSDL") as the Agency to provide e-voting facility.

- V. The Board of Directors has appointed Smt. Anju Jain, Company Secretary in Practice (Membership No 11056), as Scrutinizer to scrutinise the remote e-voting and voting through ballot paper at the meeting in a fair and transparent manner.
- VI. A person, whose name is recorded in the register of members or in the register of beneficial owners maintained by the depositories as on the cut-off date i.e. 23<sup>rd</sup> September, 2023 only shall be entitled to avail the facility of remote e-voting or voting by ballot paper at the meeting.
- VII. You can also update your mobile number and e-mail addresses in the user profile details of the folio which may be used for sending future communication(s).
- VIII. The voting rights of members shall be in proportion to their shares of the paid up equity share capital of the Company as on the cut-off date i.e. 23<sup>rd</sup> September, 2023.
- IX. Any person, who become a member of the Company after dispatch of the Notice of the meeting and holding shares as on the cut-off date i.e. 23<sup>rd</sup> September, 2023 may obtain the login ID and password by sending a request at evoting@nsdl.co.in or RTA.
- X. The remote e-voting period commences on 27<sup>th</sup> September, 2023 (9:00 A.M.) and ends on 29<sup>th</sup> September, 2023 (5:00 P.M.). During this period members' of the Company, holding shares either in physical form or in dematerialized form, as on the cut-off date i.e. 23<sup>rd</sup> September, 2023 may cast their vote by remote e-voting. The remote e-voting module shall be disabled by NSDL for voting thereafter.
- XI. The Scrutinizer, after scrutinising the votes cast at the meeting and through remote e-voting, will, not later than two working days of conclusion of the meeting, make a consolidated scrutinizer's report of the total votes cast in favour or against, if any, to the Chairman or a person authorised by him in writing, who shall countersign the same and declare the result of the voting forthwith. The results declared along with the consolidated scrutinizer's report shall be placed on the website of the Company <a href="https://evoting.nsdl.com">www.arceeindustries.in</a> and on the website of NSDL <a href="https://evoting.nsdl.com">https://evoting.nsdl.com</a>. The results shall simultaneously be communicated to the Stock Exchanges.
- XII. Subject to receipt of requisite number of votes, the resolutions shall be deemed to be passed on the date of the meeting, i.e. September 30, 2023.
- XIII. In case of any queries, you may refer the Frequently Asked Questions (FAQs) for shareholders and remote e-voting user manual for shareholders available at the download section of https://www.evoting.nsdl.com or call on toll free no.: 1800-222-990.
- 19. The process and manner for remote e-voting are as under

# How do I vote electronically using NSDL e-Voting system?

The way to vote electronically on NSDL e-Voting system consists of "Two Steps" which are mentioned below:

## Step 1: Access to NSDL e-Voting system

# A) Login method for e-Voting for Individual shareholders holding securities in demat mode

In terms of SEBI circular dated December 9, 2020 on e-Voting facility provided by Listed Companies, Individual shareholders holding securities in demat mode are allowed to vote through their demat account maintained with Depositories and Depository Participants. Shareholders are advised to update their mobile number and email Id in their demat accounts in order to access e-Voting facility.

Login method for Individual shareholders holding securities in demat mode is given below:

# Type of shareholders **Login Method** Individual Shareholders 1. Existing **IDeAS** user can visit the e-Services website of NSDL holding securities in demat Viz. https://eservices.nsdl.com either on a Personal Computer mode with NSDL. or on a mobile. On the e-Services home page click on the "Beneficial Owner" icon under "Login" which is available under 'IDeAS' section, this will prompt you to enter your existing User and Password. After successful authentication, you will be able to see e-Voting services under Value added services. Click on "Access to e-Voting" under e-Voting services and you will be able to see e-Voting page. Click on company name or e-Voting service provider i.e. NSDL and you will be re-directed to e-Voting website of NSDL for casting your vote during the remote e-Voting period. 2. If you are not registered for IDeAS e-Services, option to register is available at https://eservices.nsdl.com. "Register IDeAS Online for Portal" click https://eservices.nsdl.com/SecureWeb/IdeasDirectReg.jsp 3. Visit the e-Voting website of NSDL. Open web browser by typing the following URL: https://www.evoting.nsdl.com/ either on a Personal Computer or on a mobile. Once the home page of e-Voting system is launched, click on the icon "Login" which is available under 'Shareholder/Member' section. A new screen will open. You will have to enter your User ID (i.e. your sixteen digit demat account number hold with NSDL), Password/OTP and a Verification Code as shown on the screen. After successful authentication, you will be redirected to NSDL Depository site wherein you can see e-Voting page. Click on company name or e-Voting service provider i.e. NSDL and you will be redirected to e-Voting website of NSDL for casting your vote during the remote e-Voting period. 4. Shareholders/Members can also download NSDL Mobile App "NSDL Speede" facility by scanning the QR code mentioned below for seamless voting experience. NSDL Mobile App is available on App Store Google Play Individual Shareholders Existing users who have opted for Easi / Easiest, they can login holding securities in demat through their user id and password. Option will be made mode with CDSL available to reach e-Voting page without any further authentication. The URL for users to login to Easi / Easiest are

https://web.cdslindia.com/myeasi/home/loginor www.cdslindia.com and click on New System Myeasi. 2. After successful login of Easi/Easiest the user will be also able to see the E Voting Menu. The Menu will have links of e-Voting service provider i.e. NSDL. Click on NSDL to cast your vote. 3. If the user is not registered for Easi/Easiest, option to register is available at https://web.cdslindia.com/myeasi/Registration/EasiRegistrati 4. Alternatively, the user can directly access e-Voting page by providing demat Account Number and PAN No. from a link in www.cdslindia.com home page. The system will authenticate the user by sending OTP on registered Mobile & Email as recorded in the demat Account. After successful authentication, user will be provided links for the respective ESP i.e. **NSDL** where the e-Voting is in progress. Individual Shareholders You can also login using the login credentials of your demat account (holding securities in demat through your Depository Participant registered with NSDL/CDSL for emode) login through their Voting facility. upon logging in, you will be able to see e-Voting option. depository participants Click on e-Voting option, you will be redirected to NSDL/CDSL Depository site after successful authentication, wherein you can see e-Voting feature. Click on company name or e-Voting service provider i.e. NSDL and you will be redirected to e-Voting website of NSDL for casting your vote during the remote e-Voting period

**Important note**: Members who are unable to retrieve User ID/ Password are advised to use Forget User ID and Forget Password option available at abovementioned website.

Helpdesk for Individual Shareholders holding securities in demat mode for any technical issues related to login through Depository i.e. NSDL and CDSL.

| Login type                                                         | Helpdesk details                                                                                                    |
|--------------------------------------------------------------------|----------------------------------------------------------------------------------------------------|
| Individual Shareholders holding securities in demat mode with NSDL | Members facing any technical issue in login can contact NSDL helpdesk by sending a request at <a href="mailto:evoting@nsdl.co.in">evoting@nsdl.co.in</a> or call at toll free no.: 1800 1020 990 and 1800 22 44 30 |
| Individual Shareholders holding securities in demat mode with CDSL | Members facing any technical issue in login can contact CDSL helpdesk by sending a request at helpdesk.evoting@cdslindia.com or contact at 022- 23058738 or 022-23058542-43                                        |

B) Login Method for e-Voting shareholders other than Individual shareholders holding securities in demat mode and shareholders holding securities in physical mode.

#### How to Log-into NSDL e-Voting website?

1. Visit the e-Voting website of NSDL. Open web browser by typing the following URL: <a href="https://www.evoting.nsdl.com/">https://www.evoting.nsdl.com/</a> either on a Personal Computer or on a mobile.

- 2. Once the home page of e-Voting system is launched, click on the icon "Login" which is available under 'Shareholders' section.
- 3. A new screen will open. You will have to enter your User ID, your Password and a Verification Code as shown on the screen. Alternatively, if you are registered for NSDL eservices i.e. IDeAS, you can log-in at <a href="https://eservices.nsdl.com/">https://eservices.nsdl.com/</a> with your existing IDeAS login. Once you log-in to NSDL eservices after using your log-in credentials, click on e-Voting and you can proceed to Step 2 i.e. Cast your vote electronically.
- 4. Your User ID details are given below:

| Manner of holding shares i.e. Demat (NSDL or CDSL) or Physical | Your User ID is:                                                                                                    |
|----------------------------------------------------------------|----------------------------------------------------------------------------------------------------|
| a) For Members who hold shares in demat account with NSDL.     | 8 Character DP ID followed by 8 Digit Client ID  For example if your DP ID is IN300*** and Client ID is 12***** then your user ID is IN300***12*****.   |
| b) For Members who hold shares in demat account with CDSL.     | 16 Digit Beneficiary ID  For example if your Beneficiary ID is 12********** then your user ID is 12************************************                 |
| c) For Members holding shares in Physical Form.                | EVEN Number followed by Folio Number registered with the company  For example if folio number is 001*** and EVEN is 101456 then user ID is 101456001*** |

- 5. Password details for shareholders other than Individual shareholders are given below:
  - a) If you are already registered for e-Voting, then you can user your existing password to login and cast your vote.
  - b) If you are using NSDL e-Voting system for the first time, you will need to retrieve the 'initial password' which was communicated to you. Once you retrieve your 'initial password', you need to enter the 'initial password' and the system will force you to change your password.
  - c) How to retrieve your 'initial password'?
    - (i) If your email ID is registered in your demat account or with the company, your 'initial password' is communicated to you on your email ID. Trace the email sent to you from NSDL from your mailbox. Open the email and open the attachment i.e. a .pdf file. Open the .pdf file. The password to open the .pdf file is your 8 digit client ID for NSDL account, last 8 digits of client ID for CDSL account or folio number for shares held in physical form. The .pdf file contains your 'User ID' and your 'initial password'.
    - (ii) If your email ID is not registered, your 'initial password' is communicated to you on your postal address.

- 6. If you are unable to retrieve or have not received the "Initial password" or have forgotten your password:
  - a) Click on "Forgot User Details/Password?" (If you are holding shares in your demat account with NSDL or CDSL) option available on www.evoting.nsdl.com.
  - b) <u>Physical User Reset Password?</u>" (If you are holding shares in physical mode) option available on <u>www.evoting.nsdl.com</u>.
  - c) If you are still unable to get the password by aforesaid two options, you can send a request at <a href="mailto:evoting@nsdl.co.in">evoting@nsdl.co.in</a> mentioning your demat account number/folio number, your PAN, your name and your registered address.
  - d) Members can also use the OTP (One Time Password) based login for casting the votes on the e-Voting system of NSDL.
- 7. After entering your password, tick on Agree to "Terms and Conditions" by selecting on the check box.
- 8. Now, you will have to click on "Login" button.
- 9. After you click on the "Login" button, Home page of e-Voting will open.

# Step 2: Cast your vote electronically on NSDL e-Voting system

# How to cast your vote electronically on NSDL e-Voting system?

- 1. After successful login at Step 1, you will be able to see all the companies "EVEN" in which you are holding shares and whose voting cycle.
- 2. Select "EVEN" of company for which you wish to cast your vote during the remote e-Voting period Now you are ready for e-Voting as the Voting page opens.
- 3. Cast your vote by selecting appropriate options i.e. assent or dissent, verify/modify the number of shares for which you wish to cast your vote and click on "Submit" and also "Confirm" when prompted.
- 4. Upon confirmation, the message "Vote cast successfully" will be displayed.
- 5. You can also take the printout of the votes cast by you by clicking on the point option on the confirmation page.
- 6. Once you confirm your vote on the resolution, you will not be allowed to modify your vote.

## **General Guidelines for shareholders**

- Institutional shareholders (i.e. other than individuals, HUF, NRI etc.) are required to send scanned copy (PDF/JPG Format) of the relevant Board Resolution/ Authority letter etc. with attested specimen signature of the duly authorized signatory(ies) who are authorized to vote, to the Scrutinizer by e-mail to <a href="mailto:anjujaincs123@gmail.com">anjujaincs123@gmail.com</a> with a copy marked to <a href="mailto:evoting@nsdl.co.in">evoting@nsdl.co.in</a>. Institutional shareholders (i.e. other than individuals, HUF, NRI etc.) can also upload their Board Resolution / Power of Attorney / Authority Letter etc. by clicking on "Upload Board Resolution / Authority Letter" displayed under "e-Voting" tab in their login.
- 2. It is strongly recommended not to share your password with any other person and take utmost care to keep your password confidential. Login to the e-voting website will be disabled upon five unsuccessful attempts to key in the correct password. In such an event, you will need to go through the "Forgot UserDetails/Password?" or "Physical User Reset Password?" option available on www.evoting.nsdl.com to reset the password.